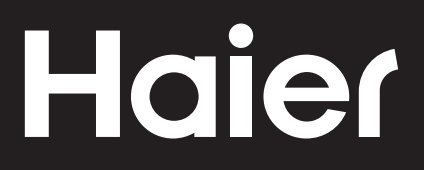

# Connectivity

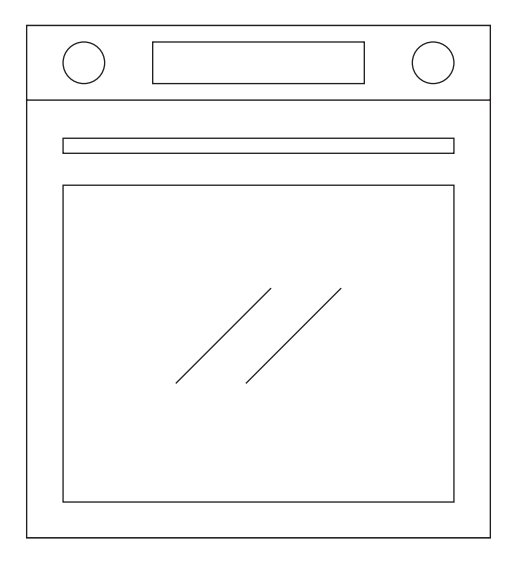

CANDY HOOVER GROUP Via Comolli 16 Brugherio - Italy

haier.com

# **Haier**

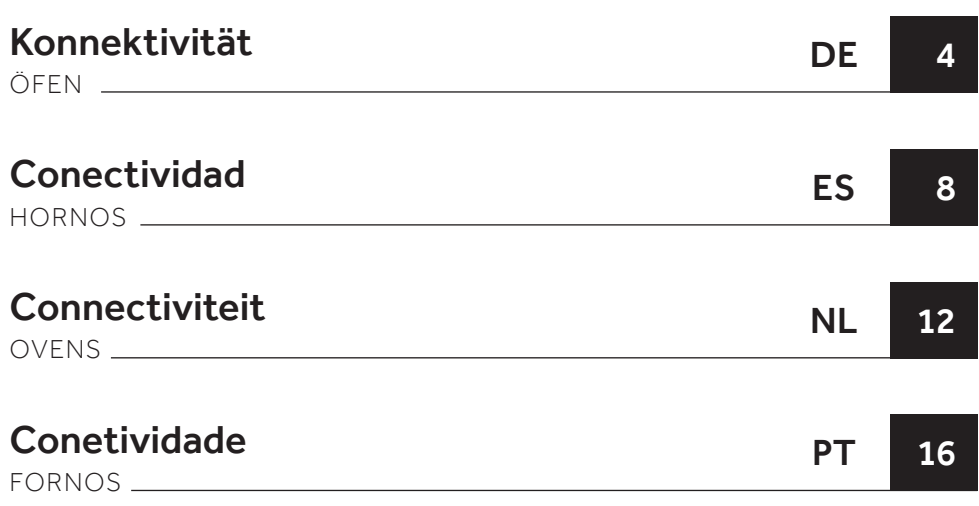

#### WLAN-PARAMETER

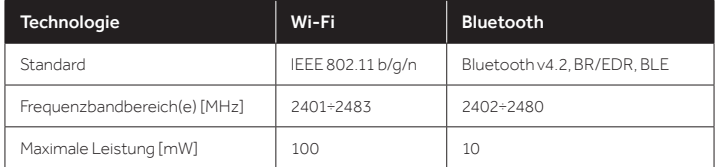

# PRODUKTINFORMATIONEN FÜR VERNETZTE GERÄTE

• Stromverbrauch des Produkts im vernetzten Standby-Modus, wenn alle verkabelten Netzwerkanschlüsse verbunden und alle drahtlosen Netzwerkanschlüsse aktiviert sind: 2,0 W

#### So aktivieren Sie einen drahtlosen Netzwerkanschluss:

- Gehen Sie zu den Einstellungen > WiFi
- Wenn der Ofen noch nicht angemeldet ist, zeigt das Display 2 Möglichkeiten zu seiner Registrierung, nämlich Standard und einfach.
	- 1. Wählen Sie über die Symbolfläche eine Option aus, um die Anmeldung zu starten.
	- 2. Das WiFi-Modul wird eingeschaltet und es wird die Meldung "Anmeldung läuft" angezeigt.
	- 3. Wenn die Anmeldung abgeschlossen ist, wird der Einstellungsbildschirm angezeigt und das Symbol **R**<sup>p</sup> in der oberen rechten Ecke des Bildschirms leuchtet.
- Wenn der Ofen angemeldet, das WLAN-Modul aber ausgeschaltet ist, sind die WiFi-Symbole aus.
	- 1. Berühren Sie im Einstellungsmenü die WiFi-Taste.
	- 2. Die WiFi-On/Off-Symbolleiste ist grau.
	- 3. Berühren Sie die Symbolleiste zum Einschalten des WLAN-Moduls. WiFi On/Off
	- 4. Die Symbolleiste wird blau und das Symbol **Ro** in der oberen rechten Ecke des Bildschirms ist immer eingeschaltet.

WiFi On/Off

#### So deaktivieren Sie einen drahtlosen Netzwerkanschluss:

• Gehen Sie zu den Einstellungen > WiFi

WiFi On/Off

• Wenn der Ofen angemeldet und das WLAN-Modul eingeschaltet ist, ist auch das Symbol **Re** in der oberen rechten Ecke des Bildschirms an.

1. Berühren Sie im Einstellungsmenü die WiFi-Taste.

- 2. Die WiFi-On/Off-Symbolleiste ist blau. WiFi On/Off
- 3. Berühren Sie die Symbolleiste zum Ausschalten des WLAN-Moduls.
- 4. Die Symbolleiste wird grau und das Symbol no in der oberen rechten Ecke des Bildschirms wird ausgeschaltet.
- Wenn der Ofen nicht angemeldet und das WLAN-Modul ausgeschaltet ist, ist auch das Symbol in der oberen rechten Ecke des Bildschirms aus.

#### DE 4

#### AUF DEM SMARTPHONE

#### Schritt 1

• Laden Sie die hON-App herunter.

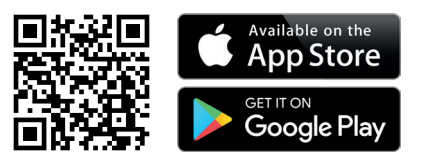

#### Schritt 2

• Loggen Sie sich ein oder melden Sie sich an.

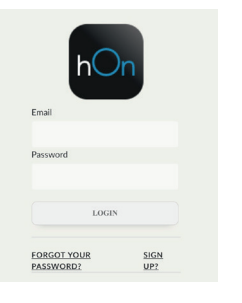

#### Schritt 3

• Fügen Sie das neue Gerät hinzu.

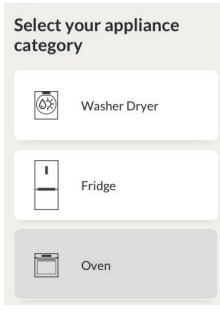

#### Schritt 4

• Scannen Sie den QR-Code oder geben Sie die Seriennummer ein.

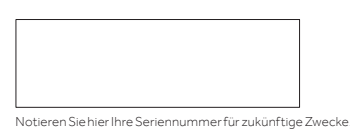

# Tell us your appliance serial number You will find your serial number attached on the<br>appliance. Check your specific model to know<br>where to find it.

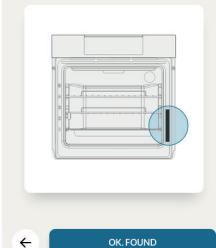

# Tell us your appliance serial number ■説画 <sub>-</sub> 3370 xxxx xxxx xxxx<br>
FSXXX<br>■PRXX TYPE/Twn/Twni: MR07

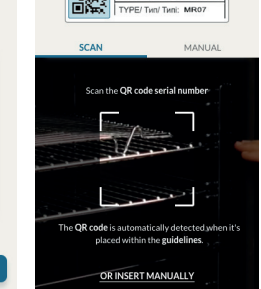

# AM GERÄT

#### Schritt 5

• Tippen Sie auf das Symbol für Einstellungen.

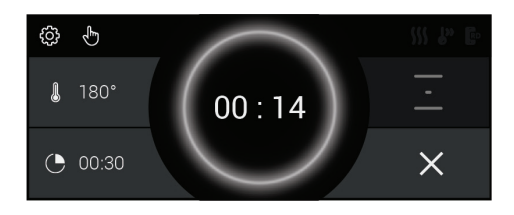

#### Schritt 6

• Tippen Sie auf das WiFi-Symbol.

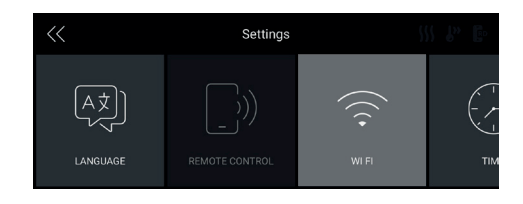

#### Schritt 7

• Wählen Sie "Einfache Anmeldung" oder "Standardanmeldung".

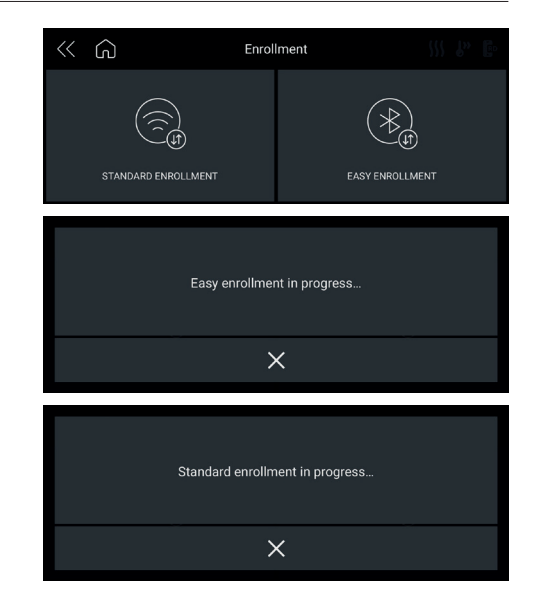

#### HINWEIS:

- Vergewissern Sie sich, dass mindestens ein 2,4-GHz-WLAN-Netzwerk vorhanden ist.
- Halten Sie das Kennwort für Ihr Heim-WLAN und den Namen bereit. Sie werden diese Informationen später brauchen.
- Achten Sie darauf, dass das Gerät an einem Ort steht, an dem das WLAN-Signal sehr gut ist.
- Bleiben Sie in der Nähe Ihres Geräts.

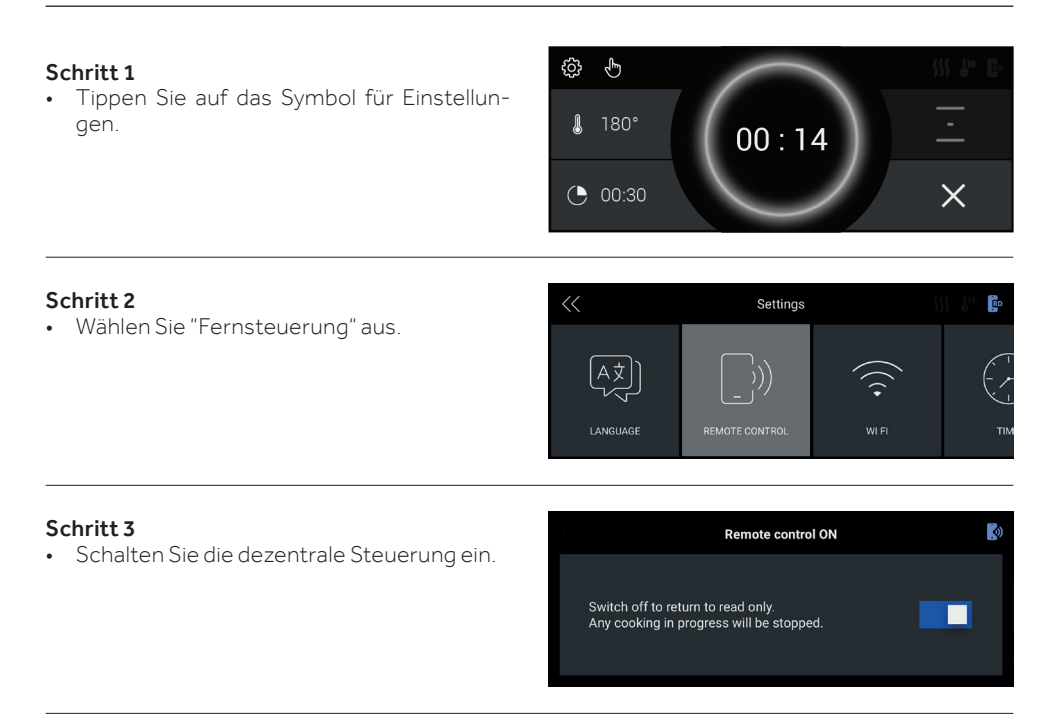

#### HINWEIS:

Zum Aktivieren, Deaktivieren oder Zurücksetzen des WLANs siehe Info auf Seite DE 4 dieses Dokuments.

Die Candy Hoover Group Srl erklärt, dass die Funkanlage der Richtlinie 2014/53/EU und den jeweiligen gesetzlichen Anforderungen (für den UKCA-Markt) entspricht. Der vollständige Text der Konformitätserklärung ist unter dieser Internetadresse verfügbar: www.candy-group.com

# PARÁMETROS DE CONEXIÓN INALÁMBRICA

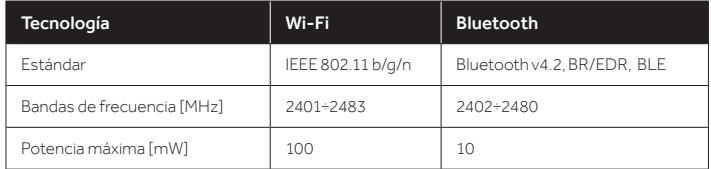

# INFORMACIÓN DEL PRODUCTO PARA EQUIPOS EN RED

• Consumo de energía del producto en modo de espera en red si todos los puertos de red cableados están conectados y todos los puertos de red inalámbrica están activados: 2,0 W

#### Cómo activar el puerto de red inalámbrica:

- Vaya a Ajustes > Wifi
- Si el horno no está registrado, la pantalla muestra 2 formas posibles de registrar el horno: estándar y fácil.
	- 1. Seleccione una tocando el icono para iniciar el registro.
	- 2. El módulo Wifi está activado, la interfaz de usuario muestra el mensaje "Registro en curso".
	- 3. Cuando el registro se ha completado, aparece la pantalla de ajustes y el icono  $\mathbb{R}^{\bullet}$  de la esquina superior derecha de la pantalla está encendido.
- Si el horno está registrado pero el módulo Wifi está apagado, los iconos de Wifi están apagados.

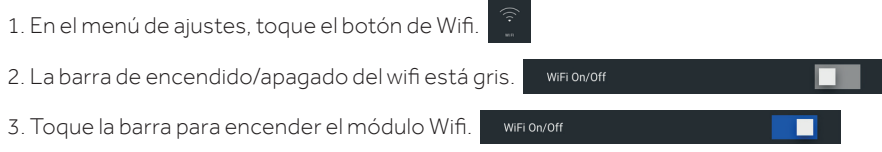

4. El color de la barra se vuelve azul y el icono  $\mathbb{R}^{\bullet}$  en la esquina superior derecha de la pantalla permanece encendido.

#### Cómo desactivar el puerto de red inalámbrica:

- Vaya a Ajustes > Wifi
- Si el horno está registrado y el módulo Wifi está encendido, el icono **co** en la esquina superior derecha de la pantalla está encendido.

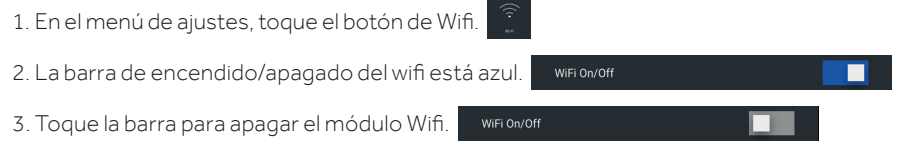

- 4. El color de la barra se vuelve gris y el icono  $\mathbb{R}^{\bullet}$  en la esquina superior derecha de la pantalla se apaga.
- Si el horno no está registrado, el módulo Wifi está apagado y el icono en la esquina superior derecha de la pantalla está apagado.

#### DESDE EL SMARTPHONE

#### Paso 1

• Descargue la aplicación hOn.

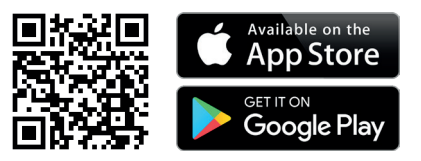

#### Paso 2

• Regístrese o inicie sesión.

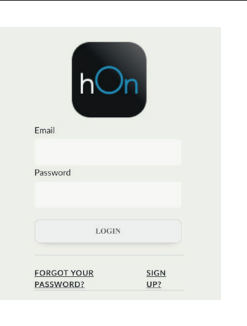

#### Paso 3

• Añada un nuevo electrodoméstico.

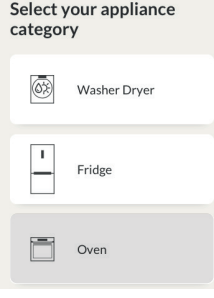

#### Paso 4

• Escanee el código QR o introduzca el número de serie.

Escriba aquí su número de serie para futuras consultas.

#### Tell us your appliance serial number

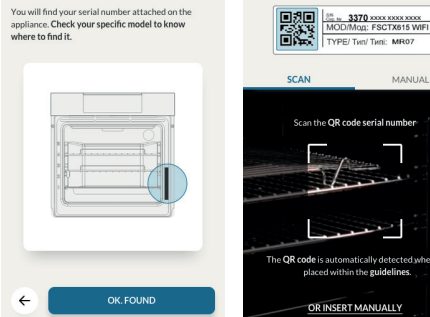

Tell us your appliance

serial number

# DESDE EL ELECTRODOMÉSTICO

#### Paso 5

• Toque el icono de Ajustes.

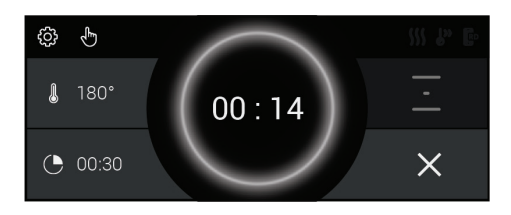

#### Paso 6

• Toque el botón de Wifi

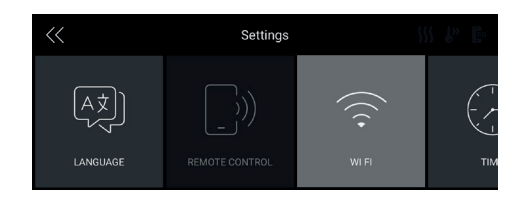

#### Paso 7

• Seleccione Registro fácil o Registro estándar.

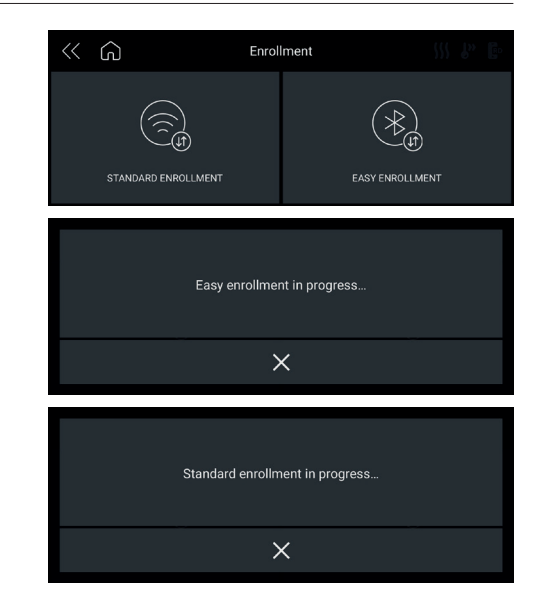

#### NOTA:

- Asegúrese de tener una red Wifi doméstica de 2,4 GHz como mínimo.
- Asegúrese de tener preparados el nombre y la contraseña de la red Wifi de su casa. Los necesitará más adelante.
- Asegúrese de que su electrodoméstico esté ubicado en un lugar donde reciba una excelente señal Wifi.
- Y sí, manténgase cerca de su electrodoméstico.

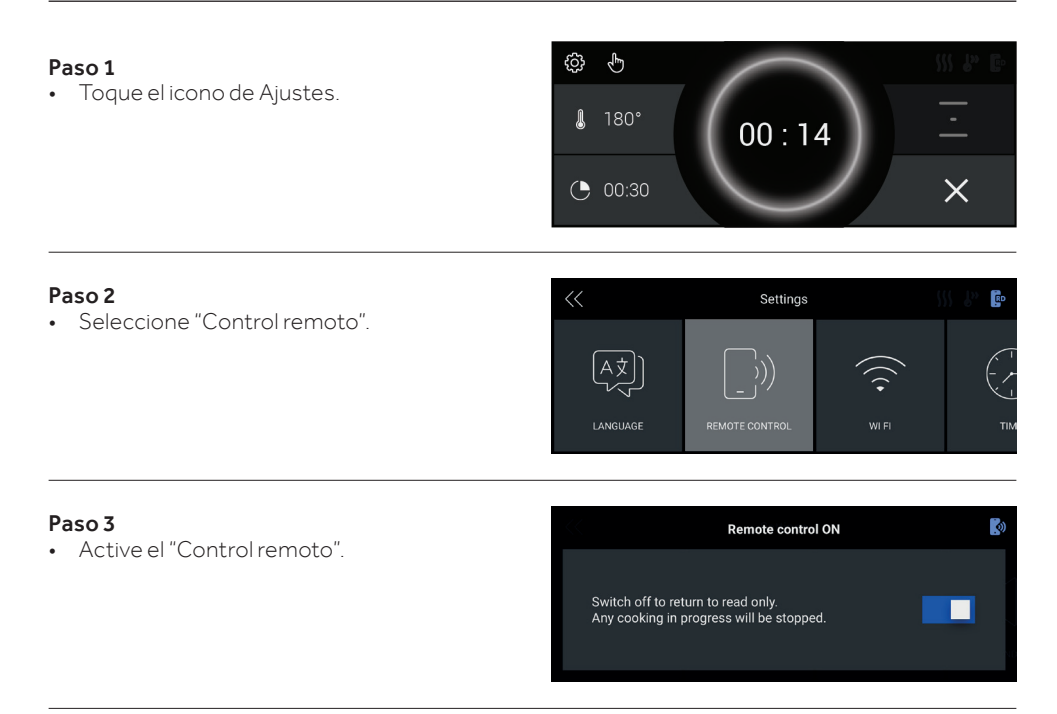

#### NOTA:

Para activar, desactivar o restablecer la conexión WiFi, consulte la información en la página ES 8 de este documento.

Por la presente, Candy Hoover Group Srl declara que el equipo de radio cumple con la Directiva 2014/53/EU y con los requisitos legales relevantes (para el mercado UKCA). El texto completo de la declaración de conformidad está disponible en la siguiente dirección web: www.candy-group.com

#### DRAADLOZE PARAMETERS

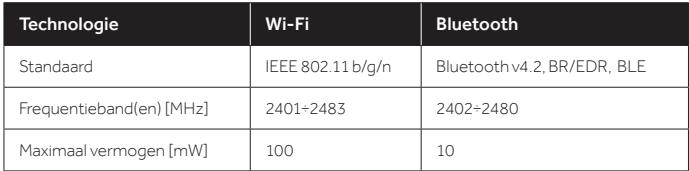

#### PRODUCTINFORMATIE VOOR NETWERKAPPARATUUR

• Stroomverbruik van het product in standby in een netwerk, als alle bedrade netwerkpoorten zijn aangesloten en alle draadloze netwerkpoorten geactiveerd zijn: 2,0 W

#### Een draadloze netwerkpoort activeren:

- Navigeer naar instellingen > Wifi
- Als de oven niet is geregistreerd, geeft het scherm 2 mogelijke manieren aan om de oven te verbinden: standaard en gemakkelijk.
	- 1. Selecteer een daarvan door op het pictogram te drukken om de verbinding te starten.
	- 2. Wifi-module wordt ingeschakeld, op de gebruikersinterface staat het bericht "Verbinding bezig".
	- 3. Wanneer de verbinding is voltooid, wordt het instellingenscherm weergegeven en het pictogram in de rechter bovenhoek van het scherm is aan.
- Als de oven is verbonden, maar de wifi-module is uitgeschakeld, zijn de wifi-pictogrammen uit.

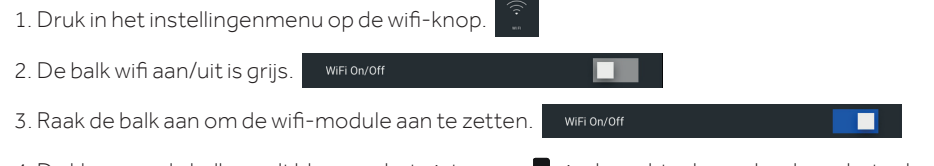

4. De kleur van de balk wordt blauw en het pictogram **Ro** in de rechter bovenhoek van het scherm is altijd aan.

#### Een draadloze netwerkpoort deactiveren:

- Navigeer naar instellingen > Wifi
- Als de oven is verbonden en de wifi-module aan staat, is het pictogram **Re** iin de rechterbovenhoek van het scherm aan.

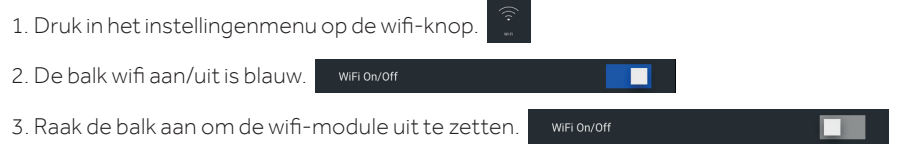

- 4. De kleur van de balk wordt grijs en het pictogram  $\overline{R}$  in de rechter bovenhoek van het scherm gaat uit.
- Als de oven niet is verbonden, is de wifi-module uit en is het pictogram in de rechterbovenhoek van het scherm uit.

#### NL 12

#### OP DE SMARTPHONE

#### Stap 1

• Download hOn app

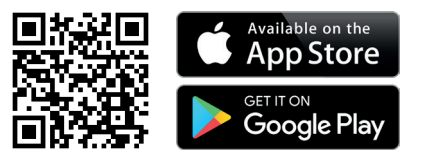

#### Stap 2

• Log in of meld u aan.

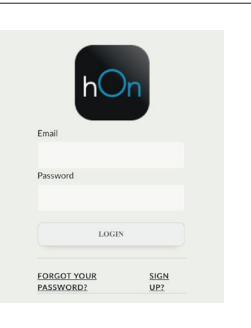

#### Stap 3

• Voeg een nieuw apparaat toe.

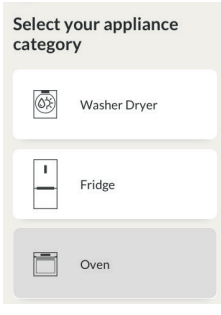

#### Stap 4

• Scan de QR-code of voer het serienummer handmatig in.

Schrijf hier uw serienummer voor raadpleging in de toekomst.

#### Tell us your appliance serial number

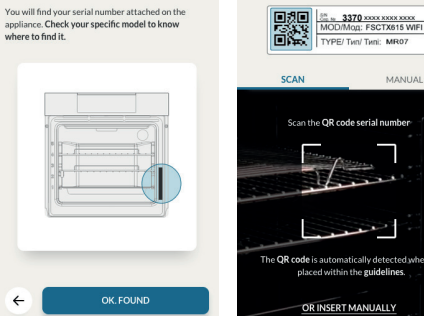

Tell us your appliance

serial number

# OP HET APPARAAT

#### Stap 5

• Tik op het pictogram Instellingen

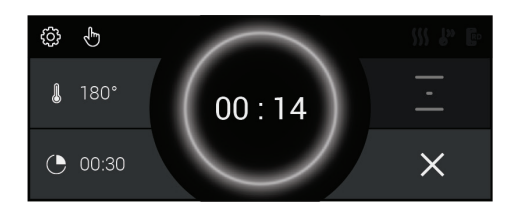

#### Stap 6

 $\cdot$  Tik op de wifi-knop

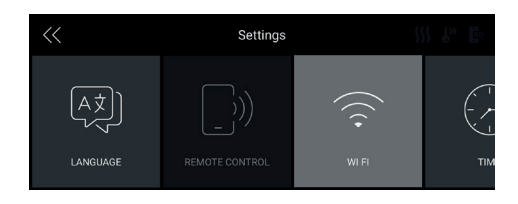

# Stap 7

• Kies Gemakkelijke verbinding (Easy Enrollment) of Standaard verbinding (Standard Enrollment)

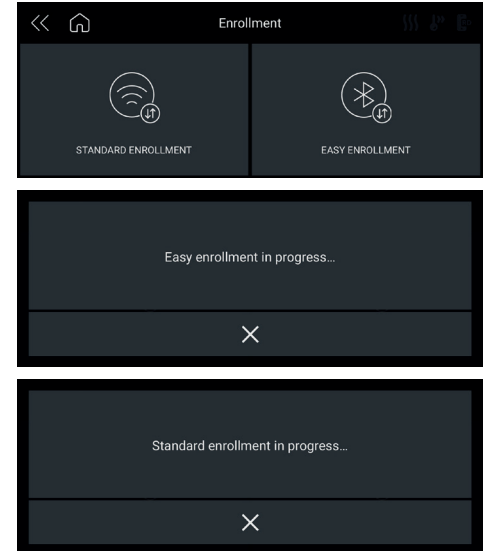

#### NOTE:

- Zorg ervoor dat u minimaal een 2.4GHz Home wifi-netwerk heeft.
- Zorg ervoor dat u het wachtwoord en de naam van het wifinetwerk van uw huis bij de hand heeft. U zult ze later nodig hebben.
- Zorg ervoor dat uw apparaat op een plaats staat waar het thuisnetwerk een uitstekend wifi-signaal heeft.
- En ja, blijf in de buurt van uw apparaat.

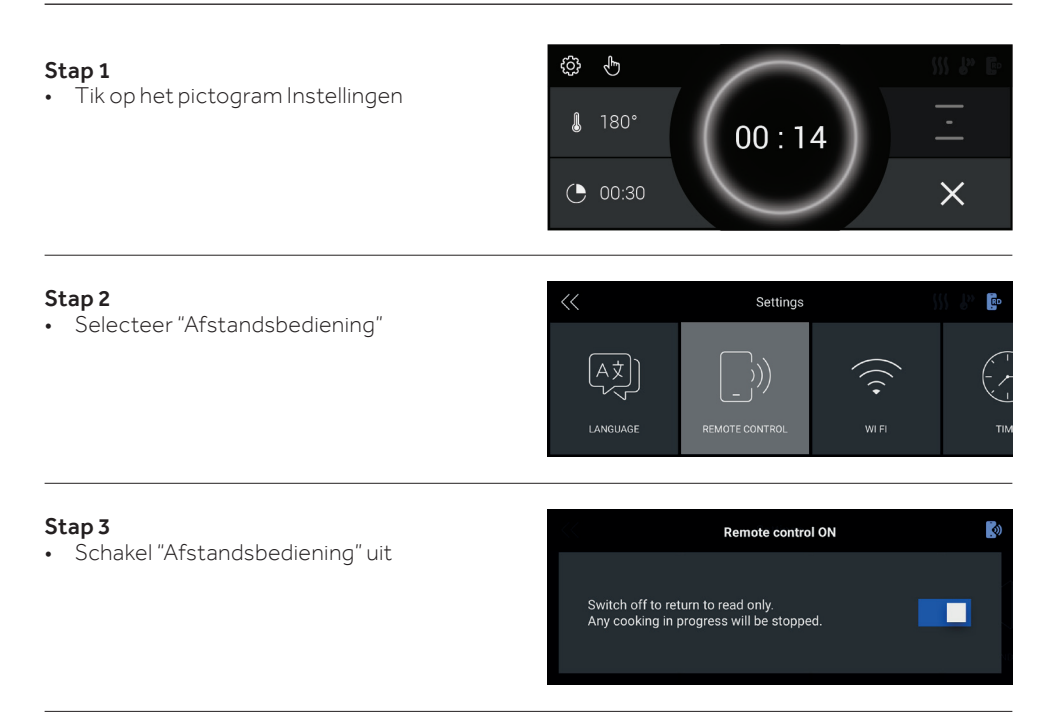

#### NOTE:

Raadpleeg de info op pagina NL 12 van dit document om de wifi in te schakelen, uit te schakelen of te resetten.

Hierbij verklaart Candy Hoover Group Srl dat de radioapparatuur in overeenstemming is met Richtlijn 2014/53/EU en de relevante wettelijke vereisten (voor de UKCA-markt). De volledige tekst van de conformiteitsverklaring is beschikbaar op het volgende internetadres: www.candy-group.com

# PARÂMETROS WIRELESS

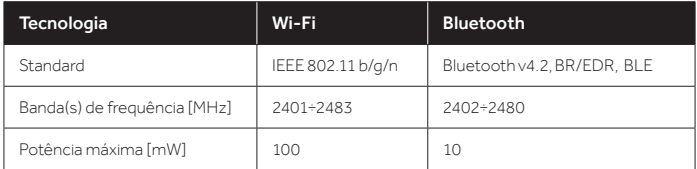

# INFORMAÇÃO SOBRE O PRODUTO PARA EQUIPAMENTOS EM REDE

• O consumo de potência do produto com a rede em standby, se todas as portas de rede estiverem ligadas e todas as portas de rede wireless estiverem ativadas: 2,0 W

#### Como ativar a porta de rede wireless:

- Navegue até configurações > WiFi
- Se o forno não estiver registado, o ecrã mostra 2 maneiras possíveis de registar o forno: padrão e fácil.
	- 1. Selecione uma delas tocando no ícone para iniciar o registo.
	- 2. O módulo WiFi está ligado, a UI mostra a mensagem "Inscrição em curso".
	- 3. Quando a inscrição estiver concluída, o visor mostra o ecrã de configurações e o ícone no canto superior direito do ecrã acende.
- Se o forno estiver registado, mas o módulo WiFi estiver desligado, os ícones WiFi estão apagados.

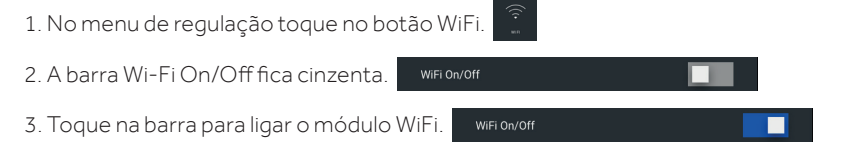

4. A cor da barra torna-se azul e o ícone no canto superior direito do ecrã está sempre aceso.

#### Como desativar a porta de rede wireless:

- Navegue até configurações > WiFi
- Se o forno estiver registado e o módulo WiFi estiver ligado, o ícone no canto superior direito do ecrã fica aceso.

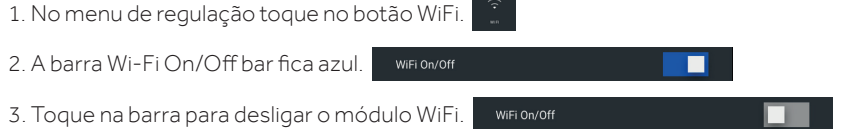

- 4. A cor da barra torna-se cinzenta e o ícone  $\mathbb{R}^{\mathbf{p}}$  no canto superior direito do ecrã apaga-se.
- Se o forno não estiver registado, o módulo WiFi está desligado e o ícone no canto superior direito do ecrã está apagado.

#### NO SMARTPHONE

#### Passo 1

• Descarregar a aplicação hOn

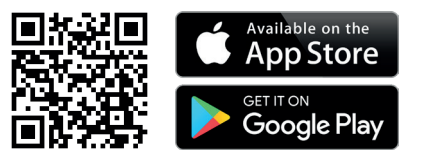

#### Passo 2

• Faça login ou registe-se.

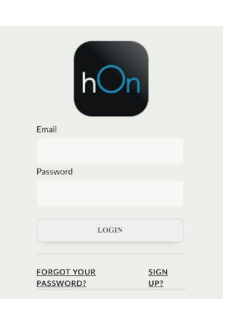

#### Passo 3

• Adicione um novo eletrodoméstico.

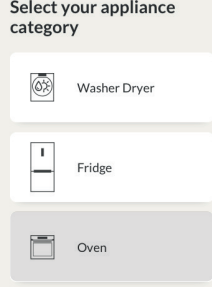

#### Passo 4

• Digitalize o código QR ou insira o número de série

Escreva aqui o seu número de série para referência futura.

# Tell us your appliance serial number You will find your serial number attached on the<br>appliance. Check your specific model to know<br>where to find it.

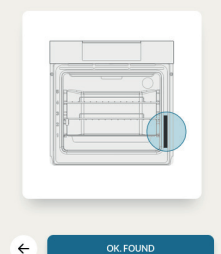

# Tell us your appliance serial number

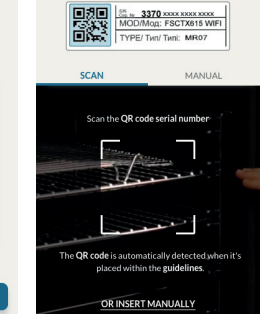

# NO ELETRODOMÉSTICO

#### Passo 5

• Toque no ícone Configurações

දුරි} ৻ৠ **J**  $180^{\circ}$  $00:14$  $\times$  $(9, 00:30)$ 

#### Passo 6

• Toque no botão Wi-Fi

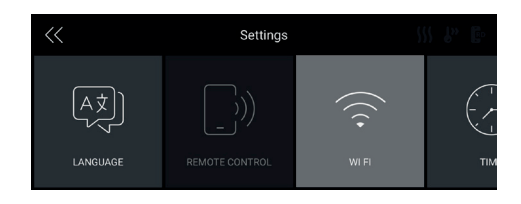

#### Passo 7

• Selecione Inscrição Fácil ou Inscrição Padrão

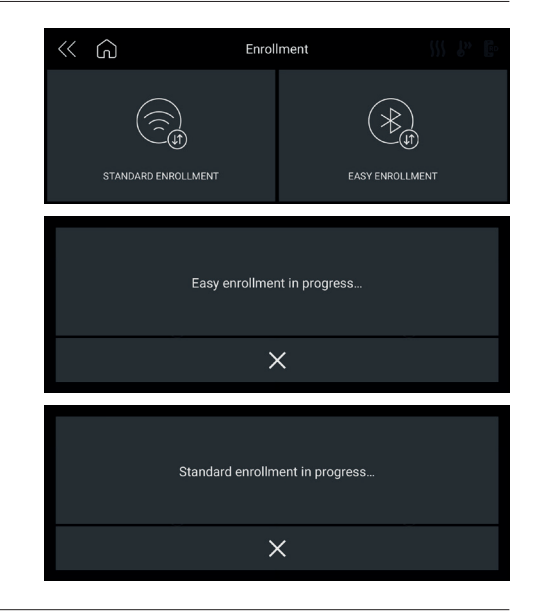

#### NOTA:

- Certifique-se de que tem, no mínimo, uma rede Wi-Fi doméstica de 2.4GHz.
- Certifique-se de que tem a sua palavra-passe e o nome do Wi-Fi doméstico. Você vai precisar deles mais tarde.
- Certifique-se de que seu eletrodoméstico está num lugar onde haja um excelente sinal Wi-Fi doméstico.
- E sim, mantenha-se perto do seu eletrodoméstico.

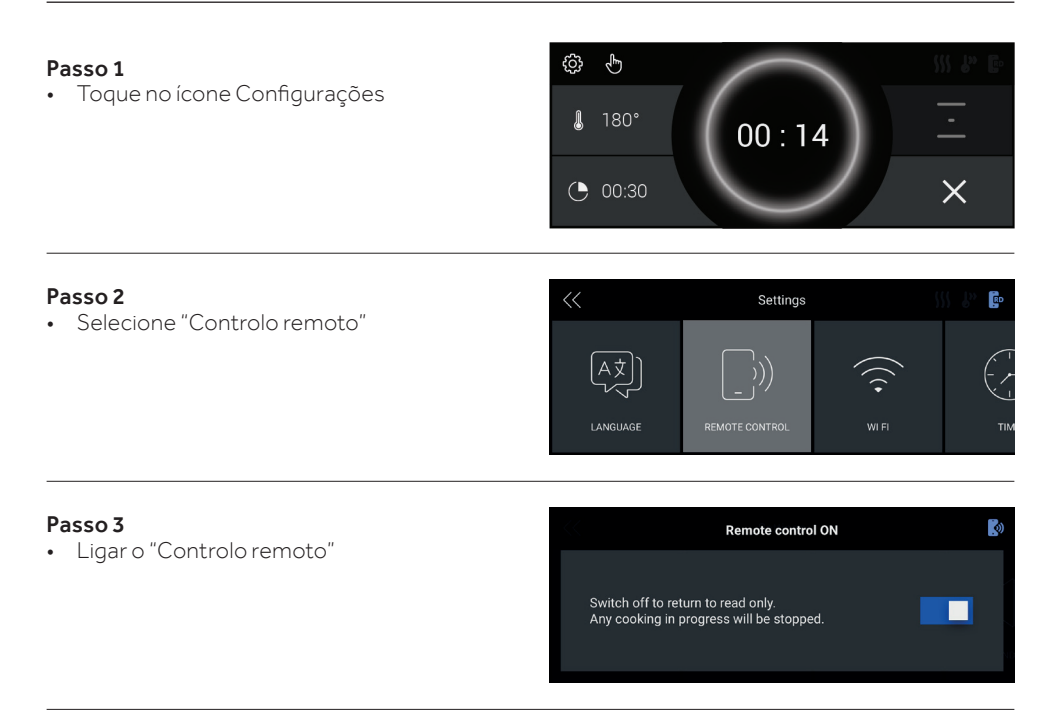

#### NOTA:

Para ativar, desativar ou redefinir o WiFi consulte informações na página PT 16 deste documento.

A Candy Hoover Group Srl declara por este meio que o equipamento rádio está em conformidade com a Diretiva 2014/53/UE e com os Regulamentos Legais relevantes (para o mercado UKCA). O texto completo da declaração de conformidade está disponível no seguinte endereço de internet: www.candy-group.com

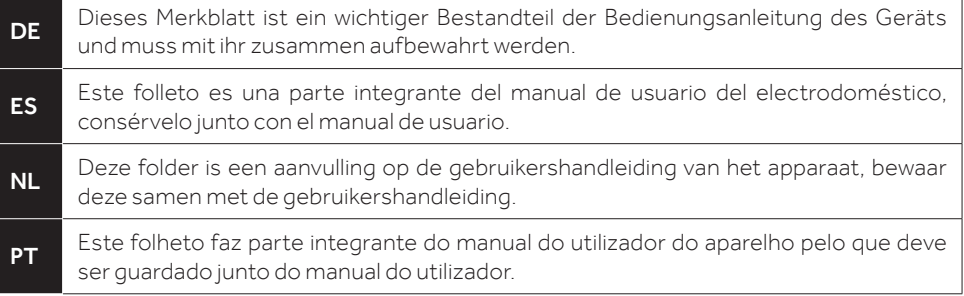

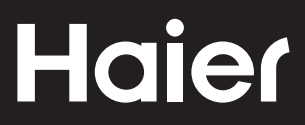